# Operation Manual

Automated Remote Message **ARM-911A**

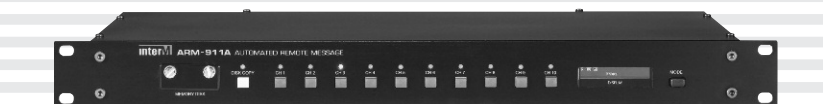

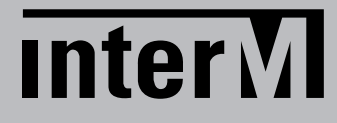

### **Welcome**

### **A personal welcome to you from the management and employees of Inter-M**

All of the co-workers here at Inter-M are dedicated to providing excellent products with inherently good value, and we are delighted you have purchased one of our products.

We sincerely trust this product will provide years of satisfactory service, but if anything is not to your complete satisfaction, we will endeavor to make things right.

Welcome to Inter-M, and thank you for becoming part of our worldwide extended family!

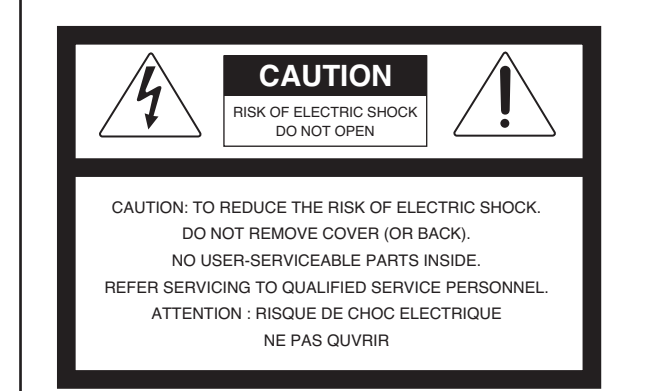

To prevent fire or shock hazard, do not expose the unit to rain or moisture.

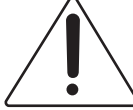

the product's enclosure that may be of sufficient magnitude to constitute a risk of electric shock to persons. This symbol is intended to alert the user to the

This symbol is intended to alert the user to the presence of uninsulated "dangerous voltage" within

presence of important operation and maintenance (servicing) instructions in the literature accompanying the appliance.

Caution: To prevent electric shock do not use this (polarized) plug with an extension cord, receptacle or other outlet unless the blades can be fully inserted to prevent blade exposure.

Attentions: Pour prévenir les chocs électriques ne pas utiliser cette fiche polarisée avec un prolongateur, une prise de courant on une autre sortie de courant, sauf si les lames peuvent étre insérées à fond sans en laisser aucune partie à découvert. Pour deconnecter completement l'appareil du reseau d'alimentation. deconnecter le cordon d'alimentation de la prise murale. La prise du reseau d'alimentation doit demeurer aisement

accessible.

\*WARNING FOR YOUR PROTECTION PLEASE READ THE FOLLOWING-WATER AND MOISTURE: Unit should not be used near water(e.g. near a bathtub, washbowl, kitchen sink, laundry tub, in a wet basement, or near a swimming pool, etc). Care should be taken so than objects do not fall and liquids are not spilled into the enclosure through openings.

\*Do not install this equipment in a confined space such as a book case or similar unit.

- \*Warning : To reduce the risk of fire or electric shock, do not expose this apparatus to rain or moisture and objects filled with liquids, such as vases, should not be placed on this apparatus.
- \*This apparatus shall be connected to a mains socket outlet with a protective earthing connection.
- \*To completely disconnect this apparatus from the AC mains, disconnect the power supply cord plug from the AC receptacle.

\*The mains plug of the power supply cord shall remain readily accessible.

#### **CAUTION**

**WARNING**

\*These servicing instructions are for use by qualified service personnel only. To reduce the risk of electric shock, do not perform any servicing other than that contained in the operating instructions unless you are qualified to do so.

#### **NOTE**

**\***This equipment has been tested and found to comply with the limits for a Class A digital device, pursuant to Part 15 of the FCC Rules. These limits are designed to provide reasonable protection against harmful interference when the equipment is operated in a commercial environment. This equipment generates, uses, and can radiate radio frequency energy and, if not installed and used in accordance with the instruction manual, may cause harmful interference to radio communications. Operation of this equipment in a residential area is likely to cause harmful interference in which case the user will be required to correct the interference at his own expense.

ı

### **Contents**

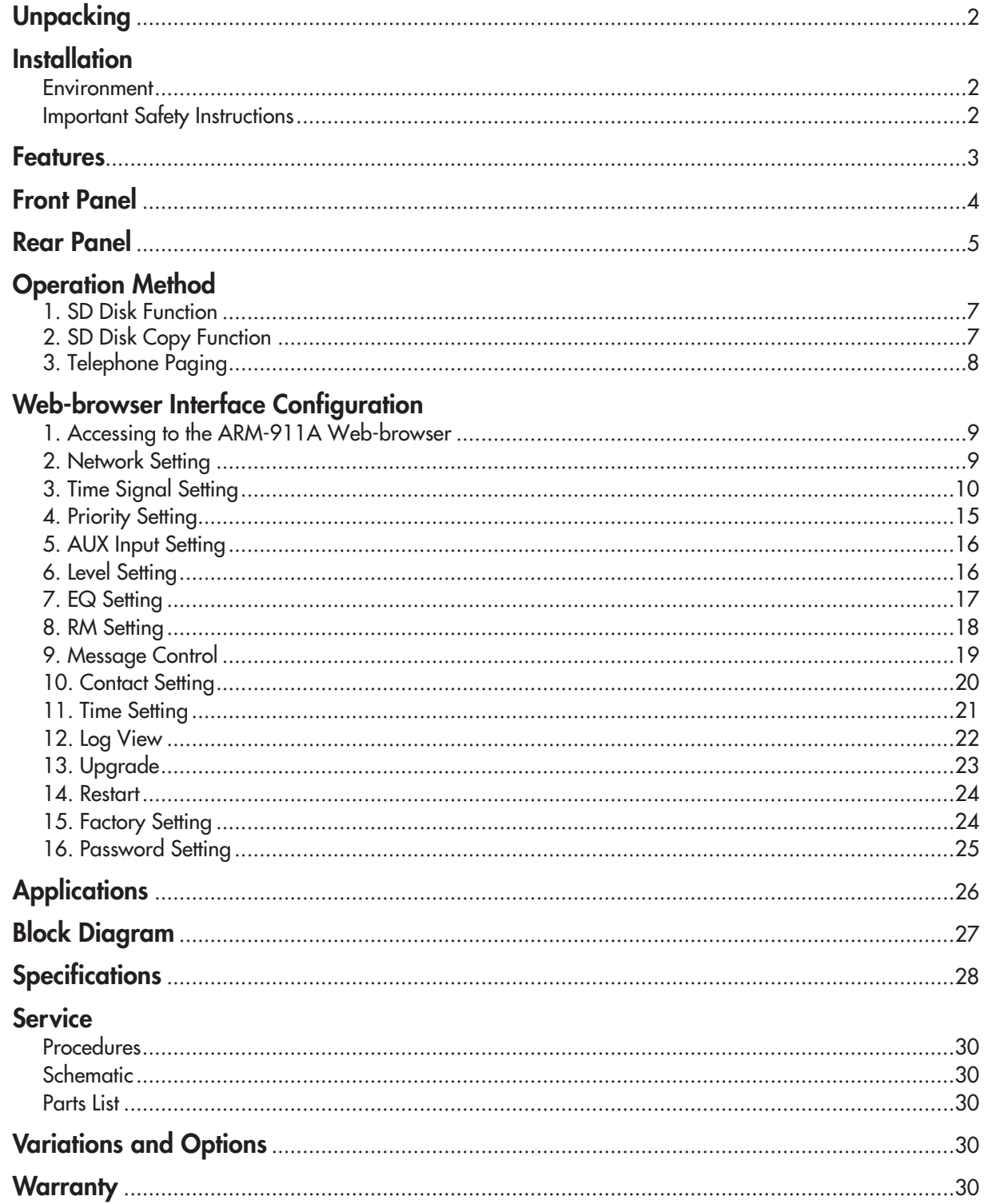

 $\mathbf{1}$ 

### **Unpacking**

Although your ARM-911A is neither complicated nor difficult to operate, we recommend you take a few minutes to read this brief manual and familiarize yourself with the important information regarding product features, setup and operation.

As with most electronic devices, we strongly recommend you retain the original packaging. In the unlikely event the product must be returned for servicing, the original packaging (or reasonable equivalent) is required.

### **Installation Installation**

### **Environment**

Never place this product in an environment which could alter its performance or reduce its service life. Such environments usually include high levels of heat, dust, moisture, and vibration.

### **IMPORTANT SAFETY INSTRUCTIONS**

- 1. Read these instructions.
- 2. Keep these instructions.
- 3. Heed all warnings.
- 4. Follow all instructions.
- 5. Do not use this apparatus near water.
- 6. Clean only with dry cloth.
- 7. Do not block any ventilation openings. Install in accordance with the manufacturer's instructions.
- 8. Do not install near any heat sources such as radiators, heat registers, stoves, or other apparatus (including amplifiers) that produce heat.
- 9. Do not defeat the safety purpose of the polarized or grounding-type plug. A polarized plug has two blades with one wider than the other. A grounding type plug has two blades and a third grounding prong. The wide blade or the third prong are provided for your safety. If the provided plug does not fit into your outlet, consult an electrician for replacement of the obsolete outlet.
- 10. Protect the power cord from being walked on or pinched particularly at plugs, convenience receptacles, and the point where they exit from the apparatus.
- 11. Only use attachments/accessories specified by the manufacturer.
- 12. Use only with the cart, stand, tripod, bracket, or table specified by the manufacturer, or sold with the apparatus. When a cart is used, use caution when moving the cart/apparatus combination to avoid injury from tip-over.
- 13. Unplug this apparatus during lightning storms or when unused for long periods of time.
- 14. Refer all servicing to qualified service personnel. Servicing is required when the apparatus has been damaged in any way, such as power-supply cord or plug is damaged, liquid has been spilled or objects have fallen into the apparatus, the apparatus has been exposed to rain or moisture, does not operate normally, or has been dropped.

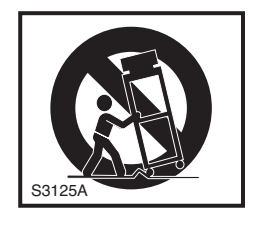

### **Features**

- **- Direct broadcasting of Emergency Message** By pressing one of 10 instant play buttons, message file can be directly played.
- **- SD Card Backup** Backup SD card is installed inside so that Front SD card can be copied to the backup SD card.
- **- MP3 Decoding** MP3 file format is supported.
- **- Remote Control by Network** Using Network, ARM-911A can be controlled at remote place.
- **- Remote Control by RS-232C** Using RS-232C, ARM-911A can be controlled at remote place.
- **- Remote Control by Tel In (DTMF)** Using telephone, 10 front buttons can be controlled and voice can be broadcasted.
- **- Scheduling by Network** Using Network, scheduled broadcasting can be done.
- **- Variable Input sensitivity of AUX Input** Using GUI (Graphic User Interface), the Input sensitivity can be selected -50dBu, -10dBu or +4dBu.
- **- Contact Input** Using 10 Contact Inputs, 10 front buttons can be controlled.
- **- Contact Output**

The contact closures can be programmed as external trigger if any messages and schedaled broadcasting is set to trigger the contact closure when it activates in web browsing interface.

**- Fault Output** NO, NC fault dry contact is provided.

ARM-911A **3**

### **Front Panel**

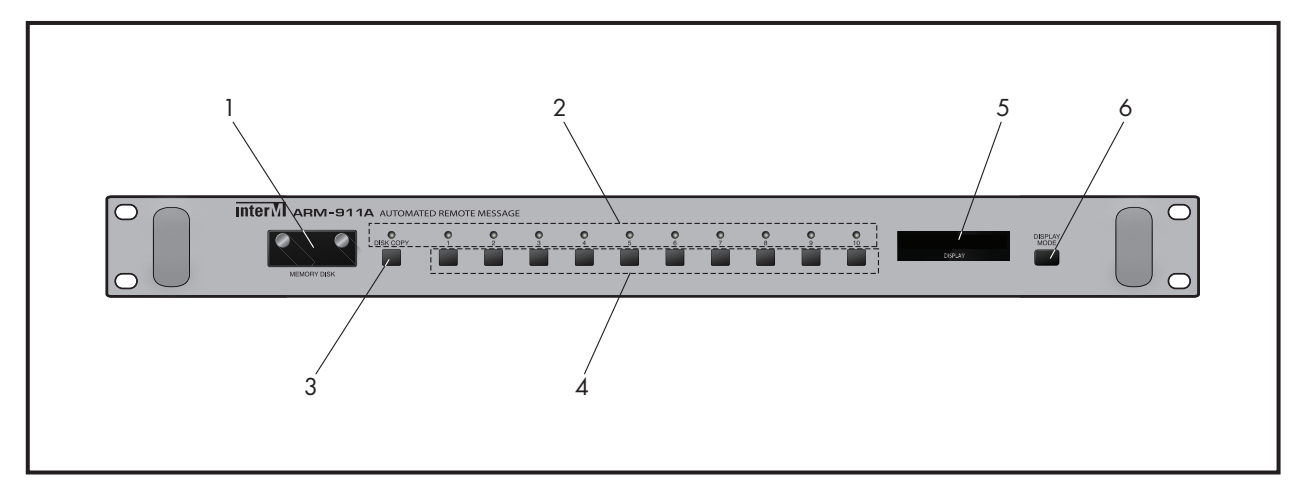

### **1. SD CARD COVER**

2GB SD Card is installed. Be sure the direction when insert a SD card into the slot. Only 2GB memory can be used.

### **2. INDICATING LED**

The LED is lit when the button is pressed.

### **3. COPY BUTTON**

Use this button to copy the front SD card to the backup SD card which is inside the unit. The backup SD card is 2GB. When press the COPY button, the window displays 'PRESS THE MODE KEY ONCE MORE'. Press the Display mode button to start COPY. If the Display mode button is not pressed within about 3 seconds, then the COPY function is cancelled.

During copy the SD card, no other functions can be used.

NOTE: Do not turn off the power during copying the memory disc.

### **4. INSTANT PLAY BUTTONS**

Use this button to play the file in the SD card directly.

### **5. DISPLAY WINDOW**

The display shows the current status of the unit.

### **6. DISPLAY MODE BUTTON**

Use this button to change the display mode.

### **4** ARM-911A

### **Rear Panel**

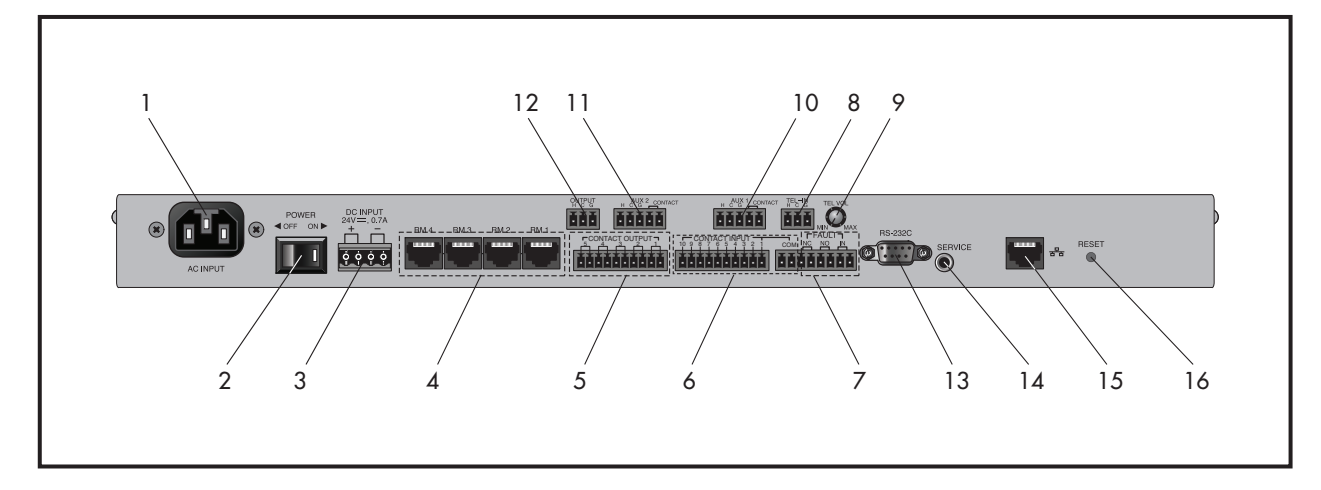

### **1. AC INLET**

Connect the power cable which is supplied with the unit.

### **2. POWER SW**

Use this switch to turn the power on or off.

### **3. DC INPUT**

Connect a DC24V power source to this terminal. Make sure the polarity when make a connection.

### **4. RM INPUT TERMINAL**

Connect the RM-911D or RM-911W to this terminal. Be sure for the CAT5E cable not to exceed the maximum operable distance. \*Maximum length of CAT5E cable between ARM-911A and RM-911. Cable resistance ≤ 30Ω: 300m 30Ω < cable resistance ≤ 80Ω: 100m

### **5. CONTACT INPUT**

To play the file directly which is in the SD card, make a short of the each input contact.

### **6. CONTACT OUTPUT**

The contact closures can be programmed as external trigger if any messages and scheduled broadcasting is set to trigger the contact closure when it actirates in web browsing interface.

### **7. FAULT INPUT / OUTPUT**

If the Fault input pins are opened, then the window displays 'FAULT-IN'.

If the Fault input pins are shorted, then it is nornmal state.

When the power is off or the SD card is taken out, the Fault Output contacts are changed.

If the SD card is taken out and put in during the power on state, then turn the power off and on to reset or not the Fault output contacts are remains in Fault state.

- NC means Normally Closed, when it is in fault status it is opened.

- NO means Normally Opened, when it is in fault status it is closed.

### **8. TEL IN**

Connect to a telephone exchange system for paging purposes.

If a DTMF signal is inputted, then the unit decode the DTMF tone and play the corresponded file which is in the SD card.

### **9. TEL VOLUME**

Turn the volume clockwise to increase the volume. Turn the volume counter-clockwise to decrease the volume.

### **10. AUX1 INPUT**

Connect AUX signal source to this terminal. The input sensitivity can be set using GUI (Graphic User Interface), -50dBu, -10dBu or +4dBu. When use a microphone, the phantom power can be set using GUI. The phantom power is 10V.

This input is activated by sensing the signal level so that the input is on or off by the input Signal level. When the input contact is closed, the input is activated so that the input can be controlled by the input contact. NOTE: DO NOT turn on the phantom power when the input is not used for the phantom microphone.

### **11. AUX2 INPUT**

Connect AUX signal source to this terminal. The input sensitivity can be set using GUI (Graphic User Interface), -50dBu, -10dBu or +4dBu. When use a microphone, the phantom power can be set using GUI. The phantom power is 10V.

This input is activated by sensing the signal level so that the input is on or off by the input signal level. When the input contact is closed, the input is activated so that the input can be controlled by the input contact. NOTE: DO NOT turn on the phantom power when the input is not used for the phantom microphone.

### **12. AUDIO OUTPUT**

This is the audio output terminal. The output level can be controlled by GUI (Graphic User Interface).

### **13. RS-232C TERMINAL**

This terminal allows control by a remote controller such as AMX / CRESTRON etc. The control protocol can be downloaded from the home page. (www.inter-m.com) The maximum cable length should be below 15m.

Pin | 1 | 2 | 3 | 4 | 5 | 6-9 Purpose X Receive Transmit X Ground X

### **14. SERVICE TERMINAL**

This terminal is used for the software upgrade.

### **15. NETWORK TERMINAL**

10/100 Base-Tx is supported.

### **16. RESET**

Use this reset switch to make this unit to factory default setting.

### **Operation Method**

### **1. SD Disk Function**

2GB SD memory is installed both front SD card and internal Backup SD card.

(1) Take out the SD memory from the unit.

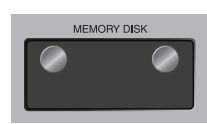

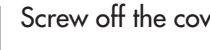

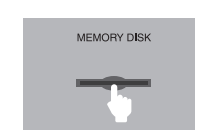

Screw off the cover. **Push and release the center of the SD** memory and then take out the SD memory. The window displays 'No Device'.

- (2) Storing message files
	- ① Save 10 message files into the SD memory.
	- ② The track number of the SD disc is in numerical order.

The track number is directly corresponded to the front 10 buttons. So, name the message files as below. 01.mp3, 02.mp3, ......, 09.mp3 and 10.mp3.(Optionally, 11.mp3 can be used only for "Use Multiple Contact" option. please refer to page.20)

(3) Plug the SD memory into the slot Be sure the direction when insert a SD memory into the slot. Follow the direction silk under the slot. Plug the SD memory into the slot until it is locked. Screw the cover on the slot.

(4) The window displays 'READY'.

(5) Press the Instant Play Button from 1 to 10 respectively to check the message file stored in the SD memory. When press the Instant Play Button, then the indicating LED is lit. If the files stored in the SD memory is less than 10 files, then the unit does not initialized and the display shows 'NOT ENOUGH FILES'.

(6) Press the button again to stop playback.

### **2. SD Disk Copy Function**

Use this function to make a backup for the SD memory.

(1) Press the COPY button on the front. The window displays 'PRESS THE MODE KEY ONCE MORE'. Press the DISPLAY MODE to start copy. If the Display Mode button is not pressed within about 3 seconds, then the COPY function is cancelled.

The unit reads the files from the front SD memory and then copy to the Internal backup SD memory. The window displays 'COPYING'.

When the copy is finished, the window displays 'READY'.

- (2) Take out the SD memory from the front slot.
- (3) Press the Instant Play Button from 1 to 10 respectively to check the message files copied from the front SD memory.

(4) Plug the SD memory into the slot.

- [NOTE] 1. If the files stored in the SD memory is less than 10 files, then the unit does not initialized and the display shows 'NOT ENOUGH FILES'.
	- 2. ARM-911A can play MP3 files.
	- MP3 : 44.1kHz sampling frequency, 16bit and 64kbps~320kbps bit rates.
	- 3. The built-in SD memory is 2GB.

[CAUTION] 1. DO NOT TURN OFF THE POWER during copying the memory disc, it causes the memory disc fault.

- 2. During copy the SD card, no other functions can be used.
- 3. If take out the front SD memory without making the backup SD memory, then it can not broadcast the messages. Please first make a backup memory using front COPY button.
- 4. Be sure to check whether all the copied files are correct when SD card copy is done.
- 5. The track number of the memory disc is in numerical order. Save the message files as below. 01.mp3, 02.mp3 ...... 09.mp3 and 10.mp3. It is corresponded to the Instant Play Buttons. (Optionally, 11.mp3 can be used only for "Use Multiple Contact" option. please refer to page.20)
- 6. If the SD memory disc failure happens, then 'NO DEVICE' or 'NO FILE' displays on the window. In this case, take out the SD memory and check it with a computer. If it is also fails, then format the SD memory in a computer or replace the SD memory to the new one. If the error does not cleared even if formatting or replacing to new one, then consult with the service personal.
- 7. If the SD memory disk is changed to new one, the SD memory must be formatted with FAT32 file system and 4096 byte cluster size before use, or not copy function does not work.

### **3. Telephone Paging**

A telephone paging input allows the ARM-911A to be connected to the paging port of a PBX. This allows the use of any authorised telephone to connect to the ARM-911A to make direct live voice announcements. A DTMF decoder can trigger any of the 10 messages can be activated using the dial pad of the phone.

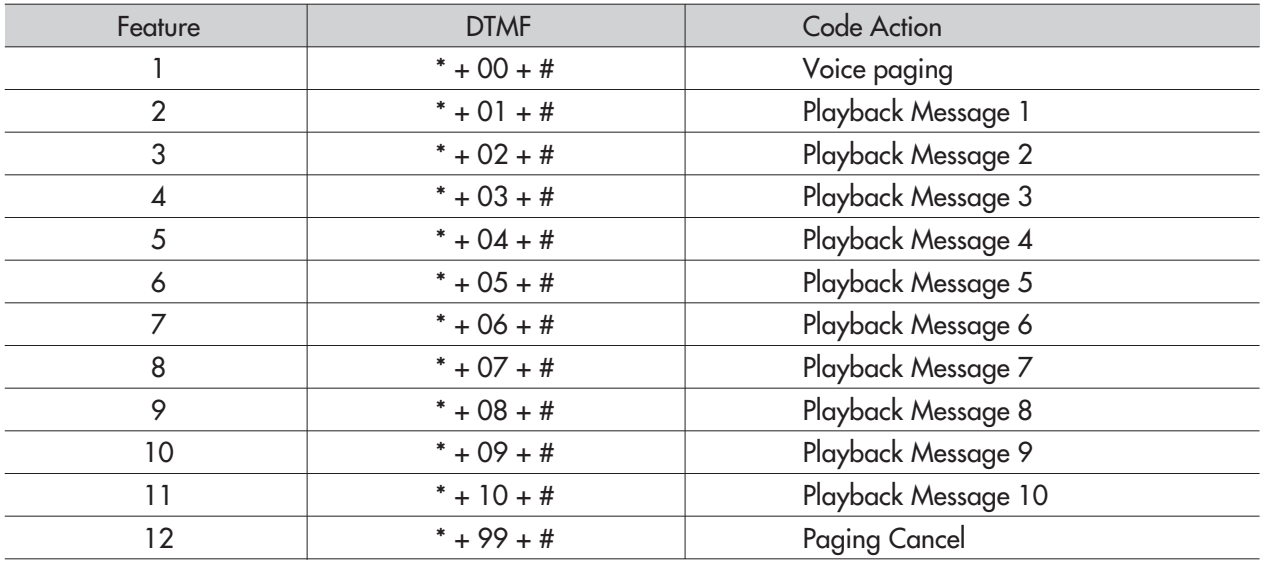

### **Web-browser Interface Configuration**

※ **Contents of this Operation Manual are subjected to be changed by revision of firmware, please refer to "www.inter-m.com/en" for latest one.**

### **1. Accessing to the ARM-911A Web-browser**

Connecting the TCP/IP port to your computer. Change the IP address of the computer (ex. 192.168.1.100) and change the Gateway to 192.168.1.99. Access to the web-browser by typing in the address bar of your internet browser such Explorer, Firefox or Safari the factory default IP address (192.168.1.99). If the IP address of the ARM-911A has been set to something different then use that address. You can reset the ARM-911A to factory default by pushing the RESET button for more than 5 second. The unit will be reset to default mode.

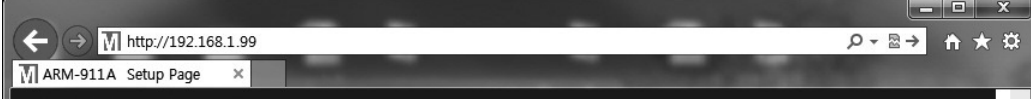

When the web server is connected normally, user verification window will pop-up. Type in the web ID and password as below.

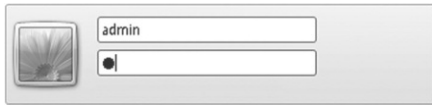

USER ID: admin Password: 1 If User ID and password are correct, then the browser should connect to Control Interface.

### **2. Network Setting**

This page allows you to set-up the device Host Name as well as setting DHCP or fixed IP.

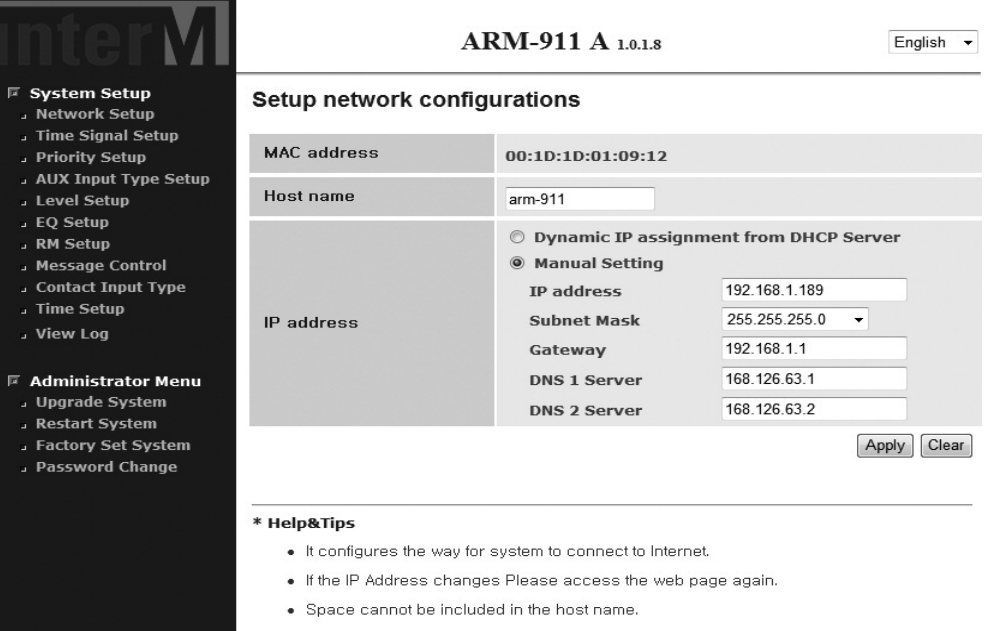

. The character of the host name must be an alphabet or a digit!

- 1) Collect information on your network configuration.
	- A range of free IP addresses that can be allocated to the ARM-911A unit(s) without network conflicts.
	- The correct subnet mask.
	- The address of the Gateway and the DNS servers if you want your ARM-911A to be able to connect to the Internet.
- 2) Open the web interface of your ARM-911A.
- 3) Select the Network Setting page.
	- Under the Connections tab, note the current network configuration of the ARM-911A, including the IP address, host name and MAC address. If the ARM-911A is configured to use DHCP, then these details will not be shown.
- 4) Enter the static IP address and the subnet mask.
	- Select the manual setting.
	- Assign a static IP address to the ARM-911A.
	- Ensure that the subnet mask and Gateway corresponds to your network configuration.
	- Other network settings are optional.
- 5) Validate the changes.
	- Validate the new network configuration with the SET button.

If IP address or network configuration is changed, then have to connect the network with the changed IP address.

### **3. Time Signal Setting**

This menu allows you to set up scheduled messages and audio file to be playback.

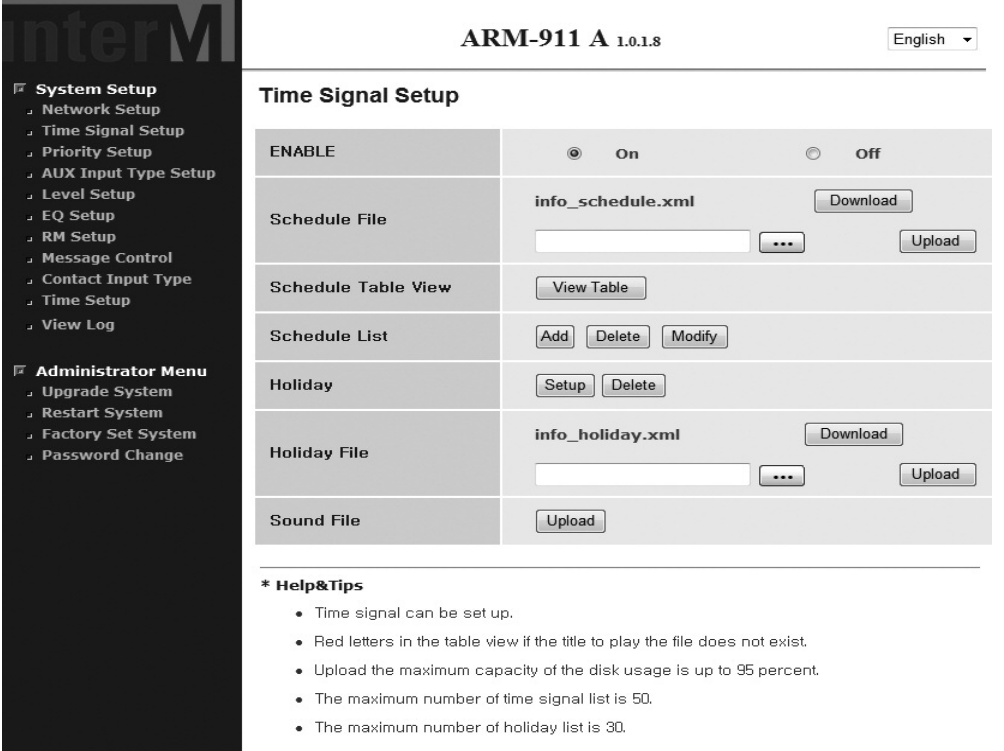

Scheduled sound files and messages can be automatically played at any given time. Ideal for School bells, chime scheduled messages and spot commercial announcements.

#### 1) USE

Activates the time signal schedule.

2) View Table

Shows the current schedule. The following window will be opened when you click 'New'.

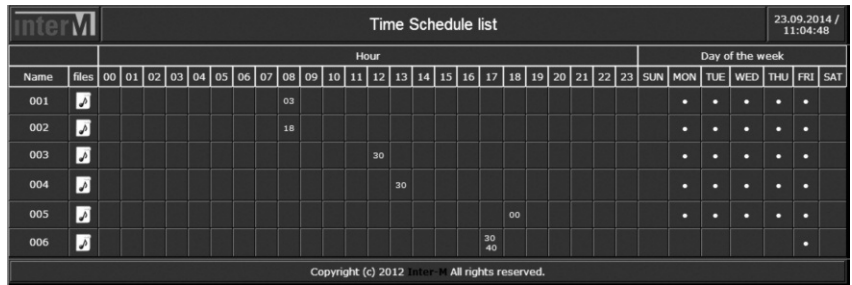

(1) Name : Indicates the title of the Schedule.

(2) Files : Put your mouse over the icon and the set file name will appear.

- (3) Hour : Displays the set start and end time.
- (4) Day of the Week : Displays the day of the week.

### 3) ADD

Press the 'Add' button to add a sound file. The following screen will appear.

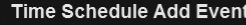

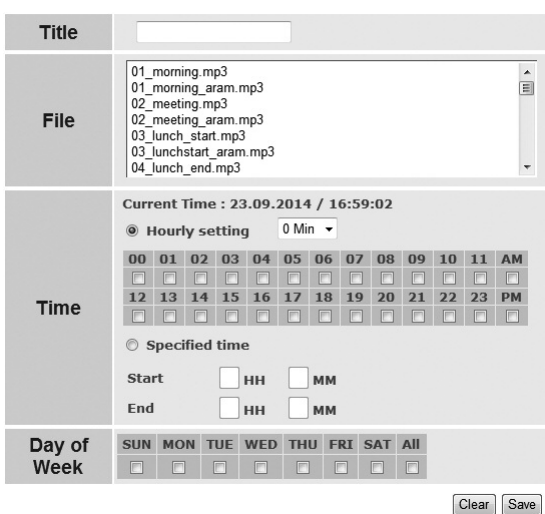

(1) Title : Indicates the title of the schedule.

(2) File : Select a file to play. Hold down the Ctrl key on your keyboard to select multiple files.

- (3) Time : Playing time.
- (4) Current Time : Current ARM-911A internal time is displayed.

(5) Hourly setting : It allows to set the scheduled broadcasting in once a every hour Set the hour with check box in hour table and minute in drop down menu. ex) setting a scheduled broadcasting at 12: 05 PM.

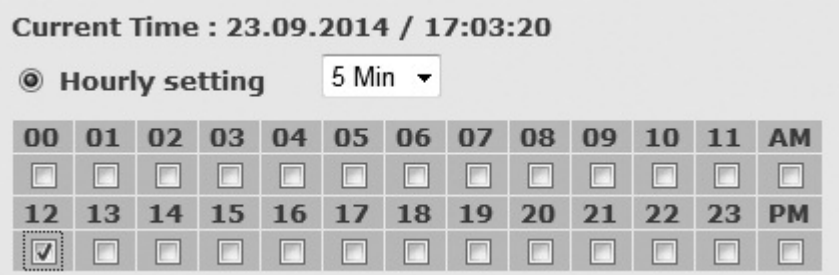

ex) setting a scheduled broadcasting at 8: 05 AM and 1: 05 PM

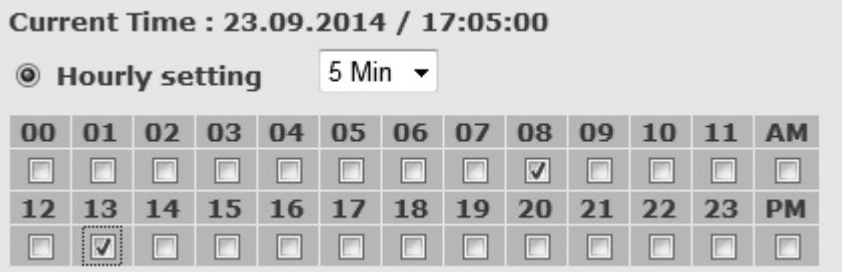

Any other minute can be set by selecting the User in drop down menu and typing a desired minute.

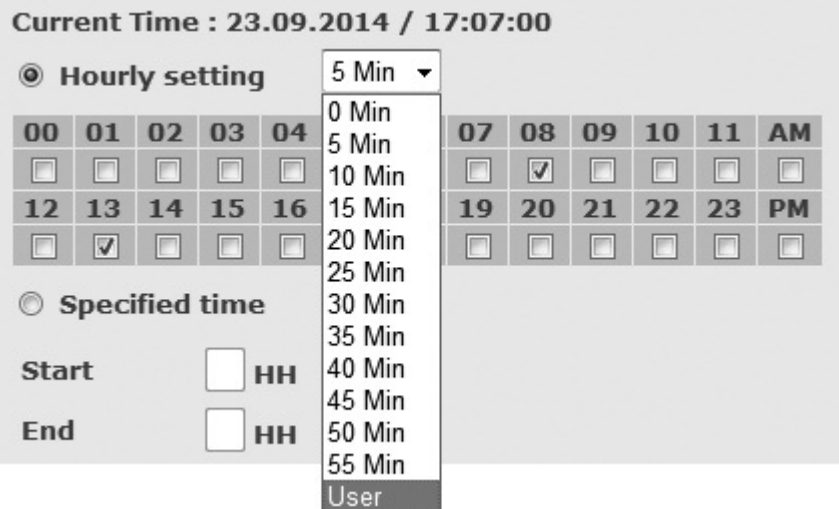

(6) Specified Time : File will play for the interval set from 'start time' will repeat until the 'end time'. (7) Day of Week : Set the desired day of broadcasting.

4) Delete : Press to delete a schedule and the following screen will appear:

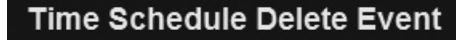

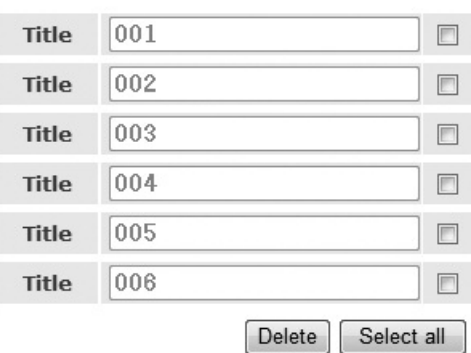

- (1) Delete : Delete the selected schedule.
- (2) Select all : Select or clear the entire list.
- 5) Modify : Modify the time schedule.

Time Rebedule Modify Event

After modify the schedule, press the Apply button.

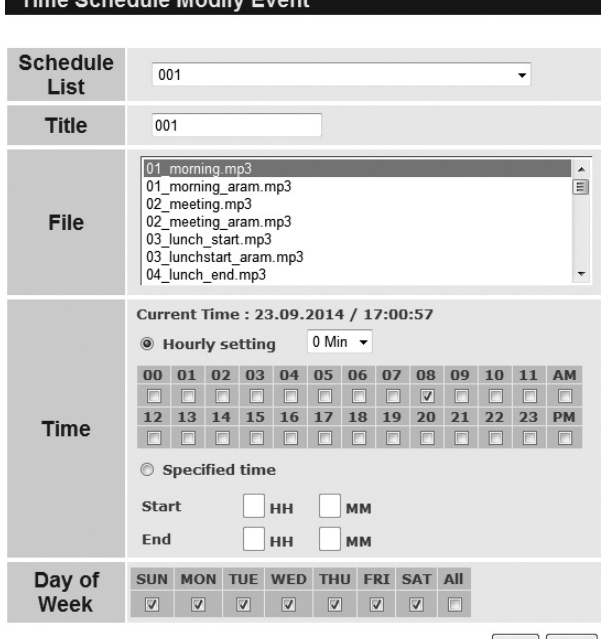

Clear Apply

ARM-911A **13**

### 6) Holiday

Holiday schedule programming. The schedule is not broadcasted on the selected date. The following screen will appear.

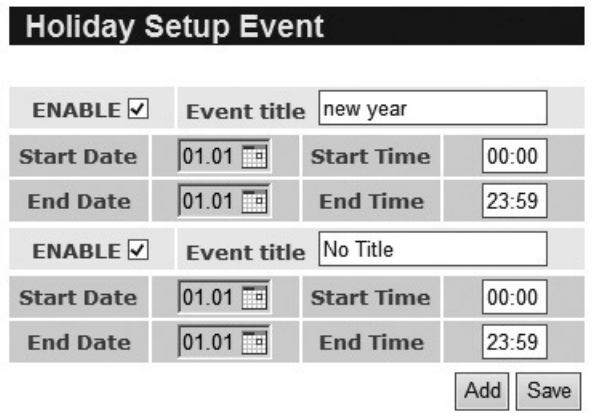

- (1) Add : Add a holiday.
- (2) Enable : Select ENABLE to use the holiday setup.
- (3) Start/End Date : Set the start date and the end date of the holiday setup.
- (4) Start/End Time : set the start time and the end time of the holiday setup.
- Press the save button to save the holiday setup.

### 7) Delete

- (1) Delete : Delete the selected holiday schedule.
- (2) Select all : Select or clear the entire list.

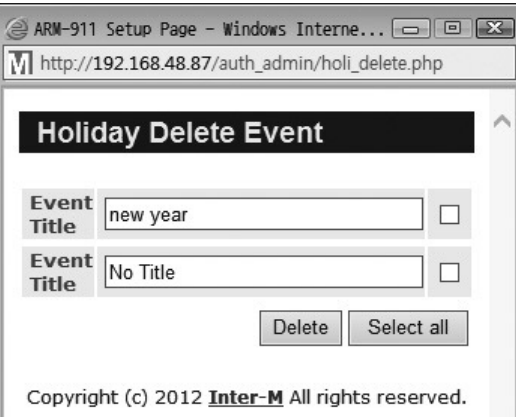

8) Source File To manage add or delete source files.

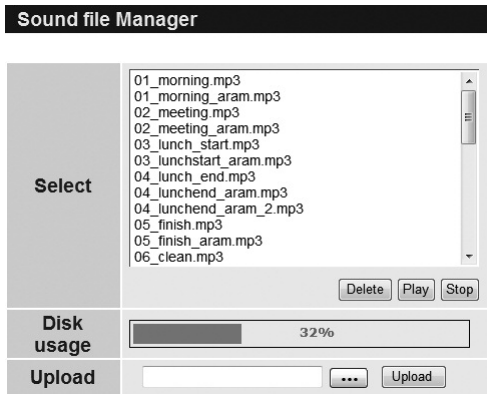

(1) Select : Select a file. Multiple file selection is possible by using the 'CTRL' key in the keyboard.

- (2) Delete : Delete the selected file.
- (3) Preview : Play the selected file to check.
- (4) Stop : Stop to play.
- (5) Upload : Upload the desired file from the PC. Only MP3 file can be used.

9) Holiday File

The holiday file can download or upload for duplicating a multiple units with sme holiday setting.

#### **4. Priority Setting**

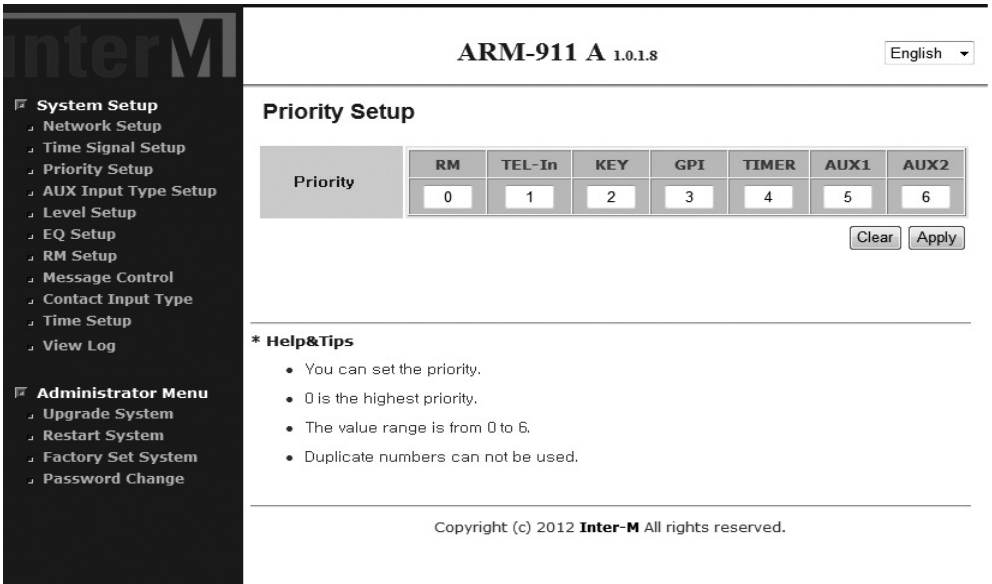

Set the priority of the input sources. The value "0" is the top priority.

### **5. AUX Input Setting**

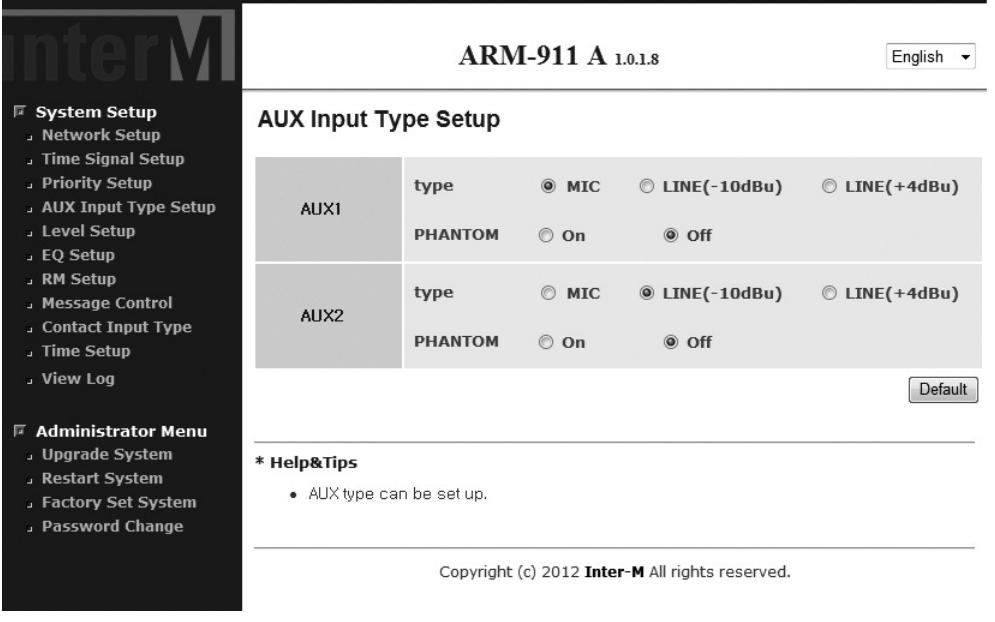

Default setting is: AUX 1 – Mic level, Phantom 'off'. AUX 2 – Line level (-10dBu), Phantom 'off'.

### **6. Level Setting**

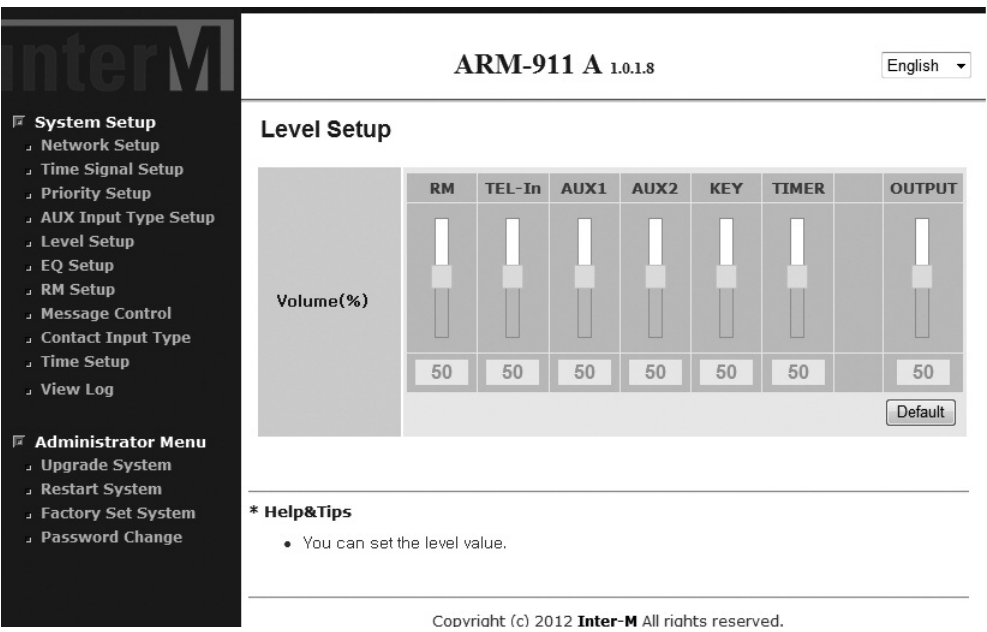

Set the volume of the inputs and output. Level can be set from 0 to 100. Default is 50.

### **7. EQ Setting**

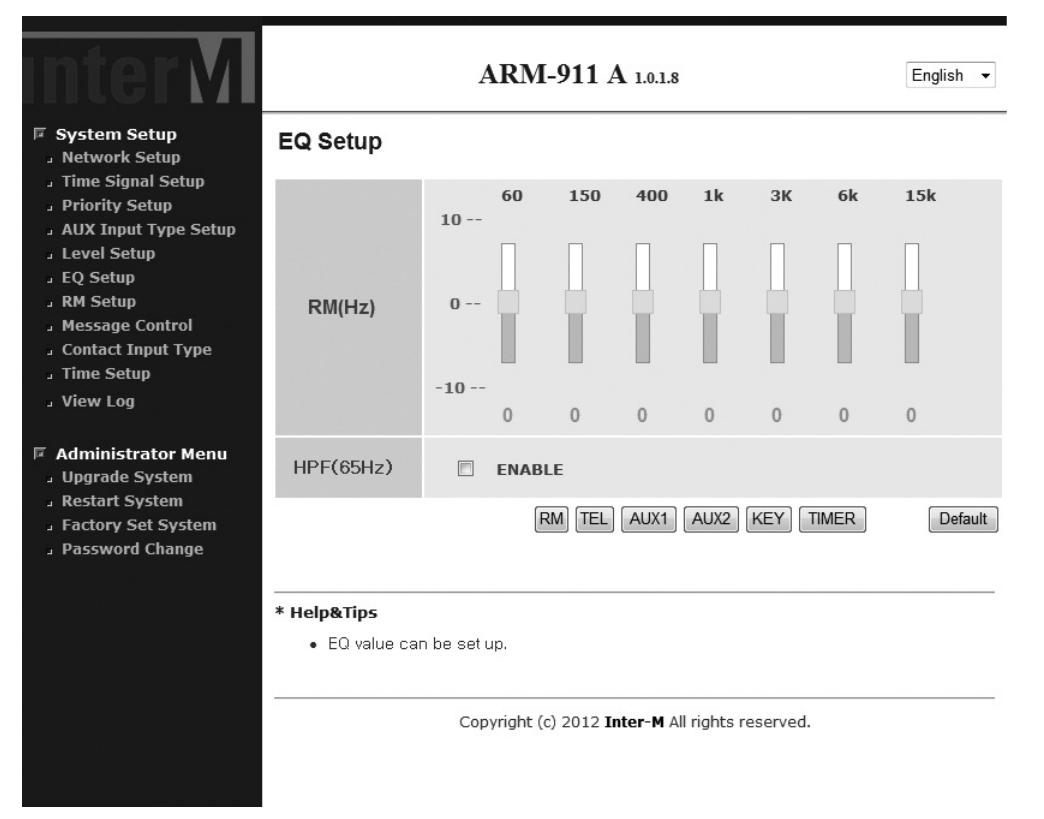

The EQ of every input can be set individually. Each input is set by selecting the respective channel button. Default value is 0 for each band. 20 Steps can be set from -10 to +10. High pass filter (65Hz) can be set for each input.

**8. RM Setting**

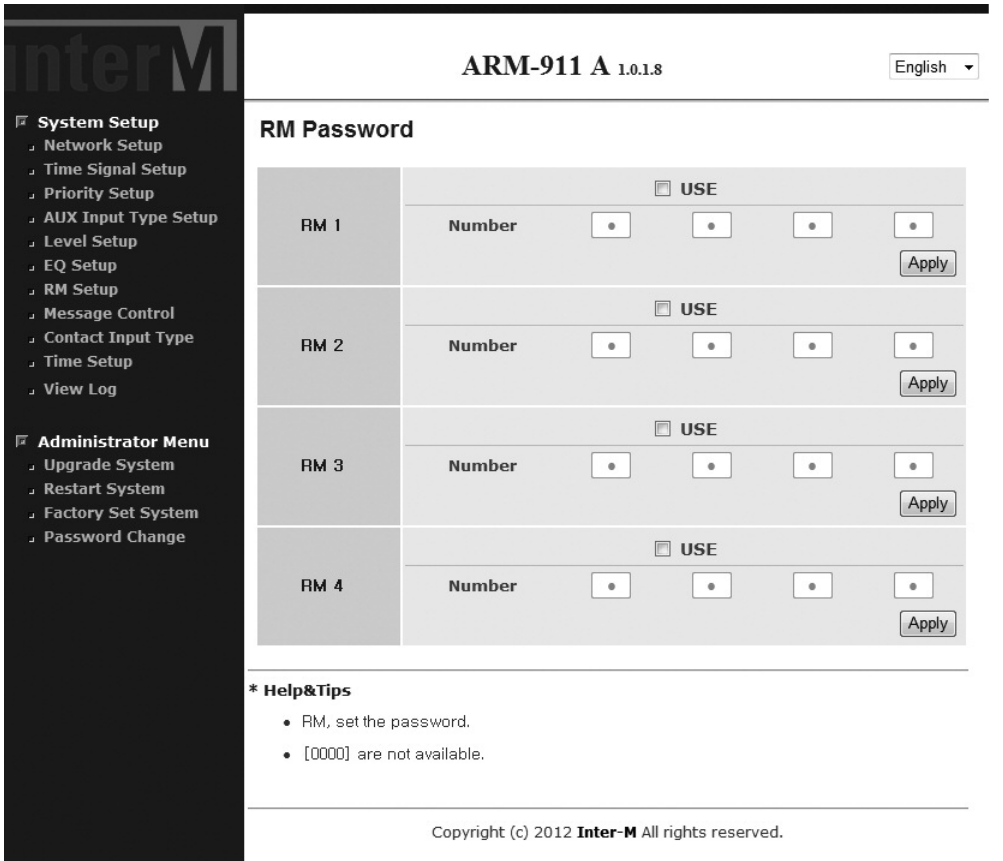

Password of RM-911D or RM-911W can be set. To use password, check the use box. Type in 4 digit (0, 1, ..., 9) of password and press the Set button.

If password is set, then the password have to be entered before select the INSTANT PLAY button on RM-911D or RM-911W and select the TALK button.

If the entered password is not correct or does not entered, then the IN USE LEDs which are on RM-911D/W are blinking. In this case, after the IN USE LEDs are off enter the correct password.

### **9. Message Control**

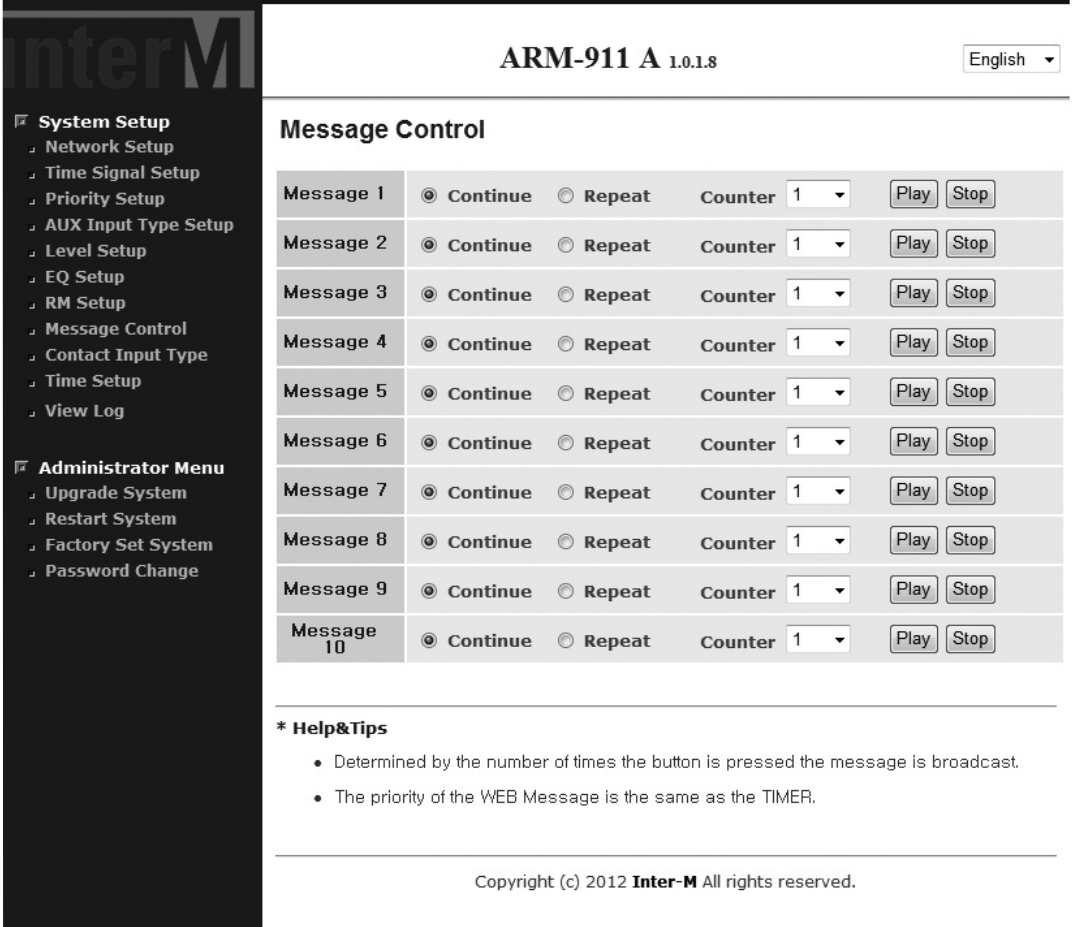

Message playback can be controlled. Choose Play button to play the message. Playback number can be set. Choose Stop button to stop the playback.

### **10. Contact Setting**

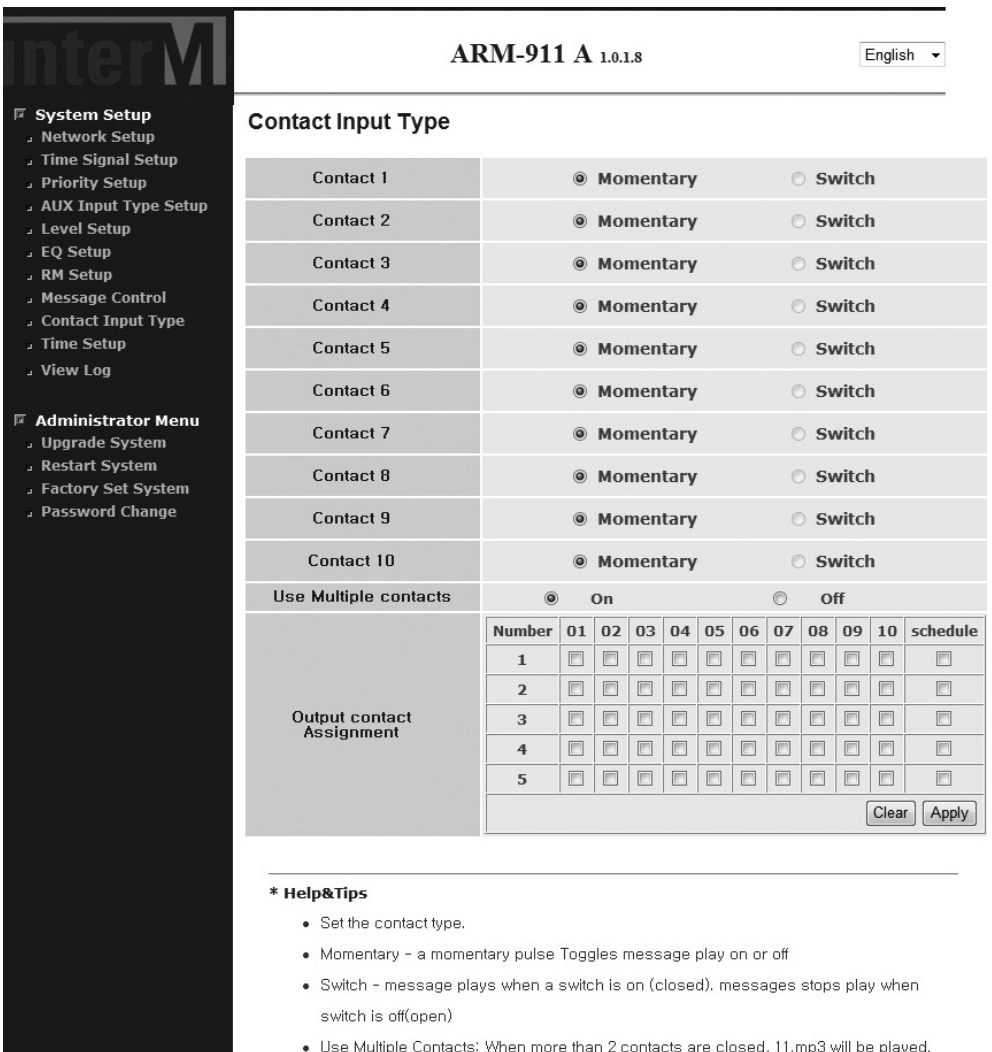

Type of the contact input can be set.

Momentary : The message is played during the contact input is shorted.

Switch : The message is played when the contact input is shorted and stopped when the contact input is shorted again.

Use multiple contacts.

when more than 2 contacts are closed, 11.mp3 will be played. please note that if there is no 11.mp3, this option will be disabled selecting "ON" will set contact 1-10 to "Momentary".

### Contact output can be set.

Select the message number and press the set button, then contact is output when the message is played. Normally the contact is open. It is closed when the message is played.

### **11. Time Setting**

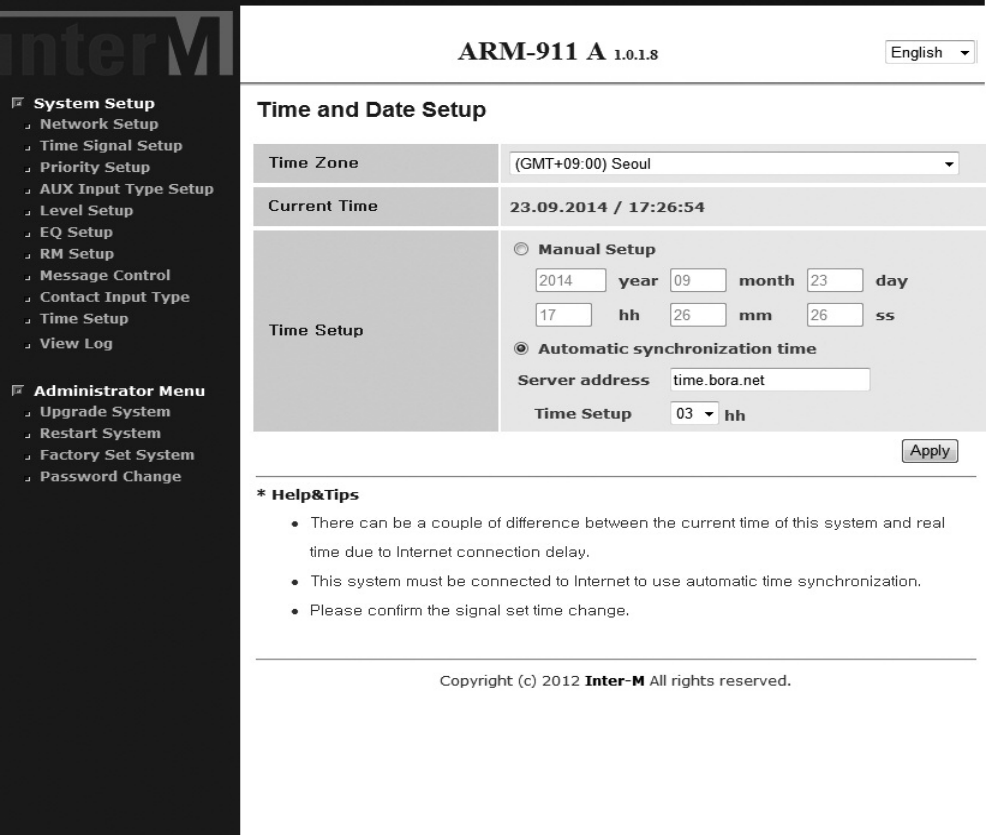

Time zone and current time can be set.

1) Time Zone

The default time zone is (GMT+09:00) Seoul. Select a correct time zone in the box according to your geographical zone.

2) Current Time

Displays the current date and time.

- 3) Time Setup
	- (1) Manual Setup

ARM-911A uses internal clock to make time so that its time has some drift from the correct time. It is needed to adjust the time regularly. If time has not been set, the dote will be displayed as 1970/1/1

(2) Automatic Synchronization time

It synchronize the time from the time server so that ARM-911A can maintain the accurate time.

The default time server is time.bora.net.

Daily synchronizing at certain hour can be set.

ex) 03hh : Automatically synchronizing the time at 3AM everyday but time set up must be selected as automatic synchronization time.

ARM-911A **21**

### **12. Log View**

This page displays the log information of the ARM-911A setting and history of modification with time. If time has not been set, the log information will be shown with jan/ 1/ 1970 as default date.

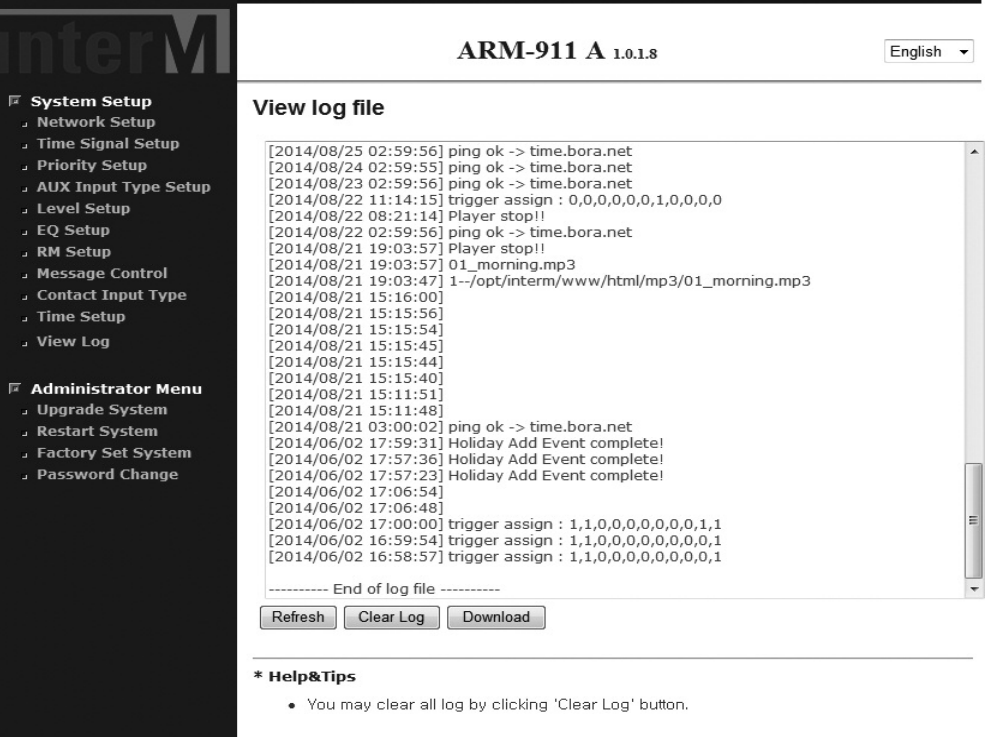

Copyright (c) 2012 Inter-M All rights reserved.

### **13. Upgrade**

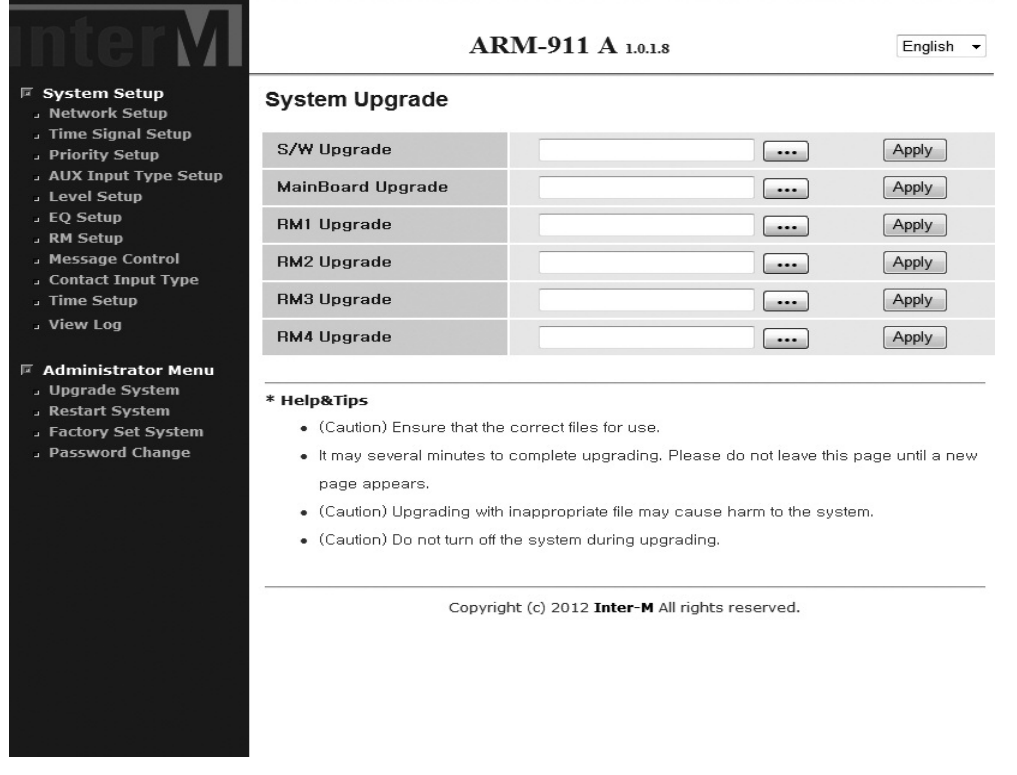

Down load the new firmware to your computer.

Go to the system upgrade page.

Choose the firmware from your computer using the 'FIND FILE' Tab.

Start the firmware upgrade by clicking the 'set' button.

Network settings will be retained after the upgrade.

**14. Restart**

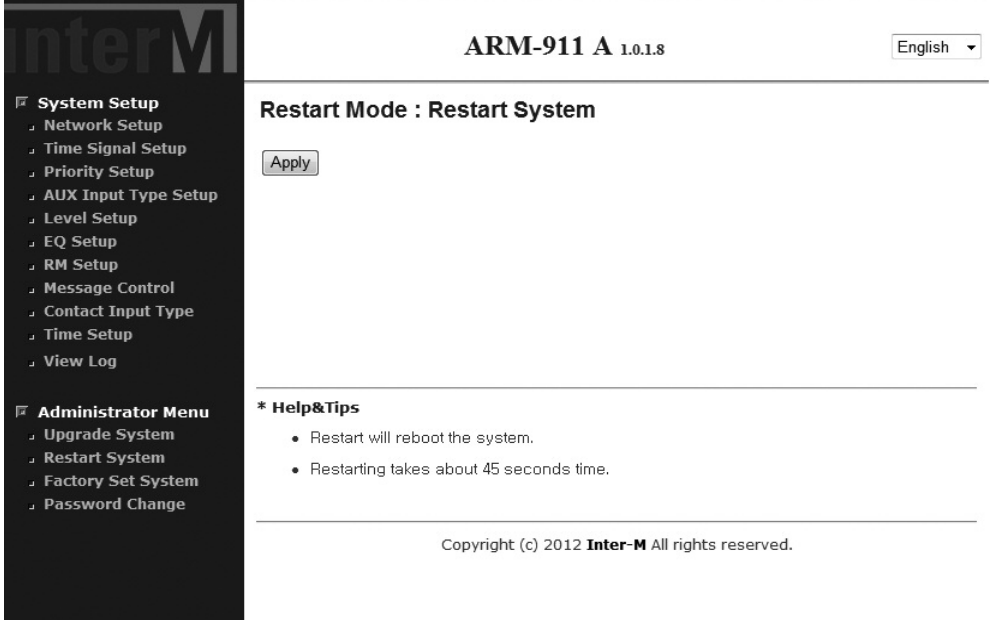

To restart the ARM-911A, press the 'Set' button. Reboot process takes about 30 seconds.

### **15. Factory Setting**

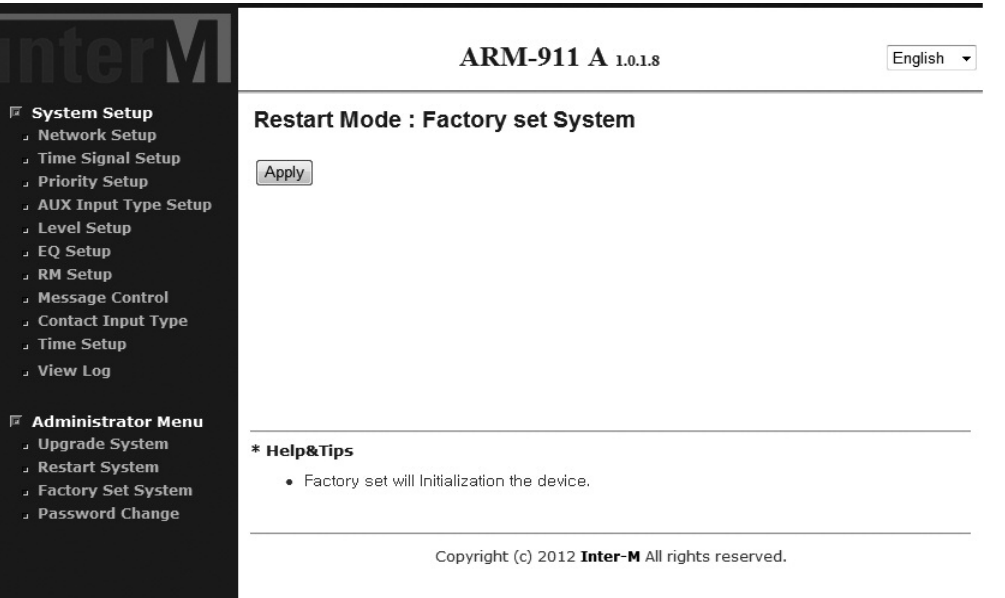

To reset the ARM-911A to factory default, press the 'Set' button. Reset process takes about 30 seconds. The network and time setting will be reset to default setting.

### **16. Password Setting**

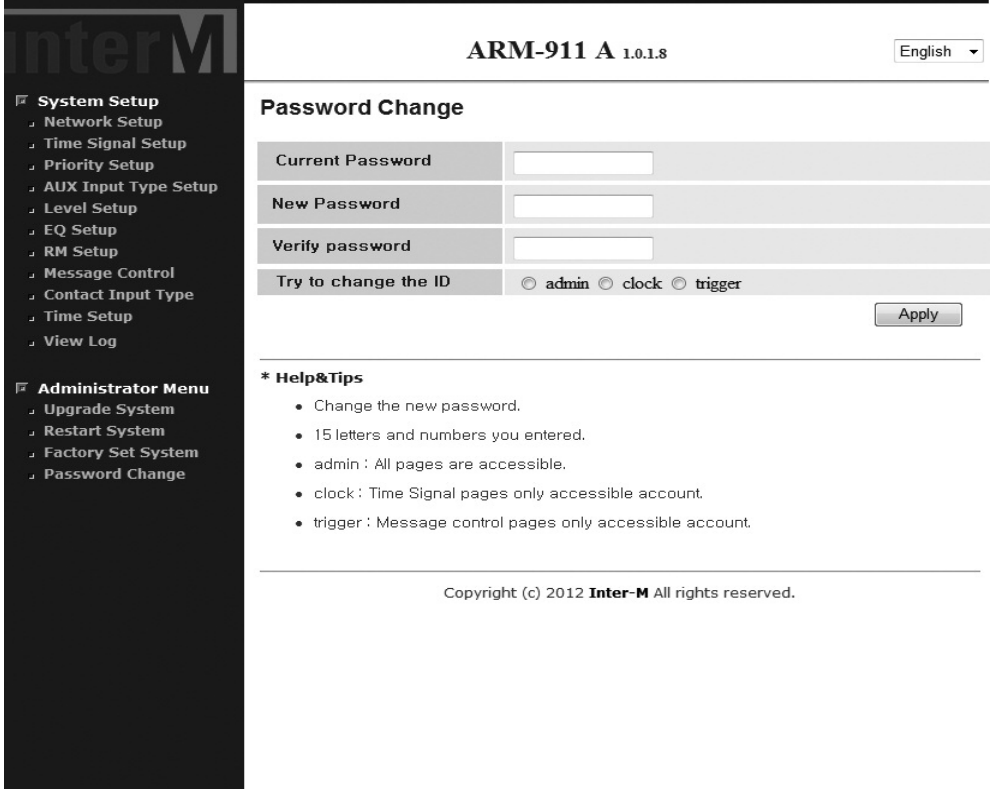

Current Password – Enter the current password. New Password – Enter the new password. Password Confirm – Confirm the new password. Press the 'Set' button.

Default password is '1'.

Different password can be set for admin, clock and trigger.

To keep security, the password have to be changed to new one before use.

### **Applications**

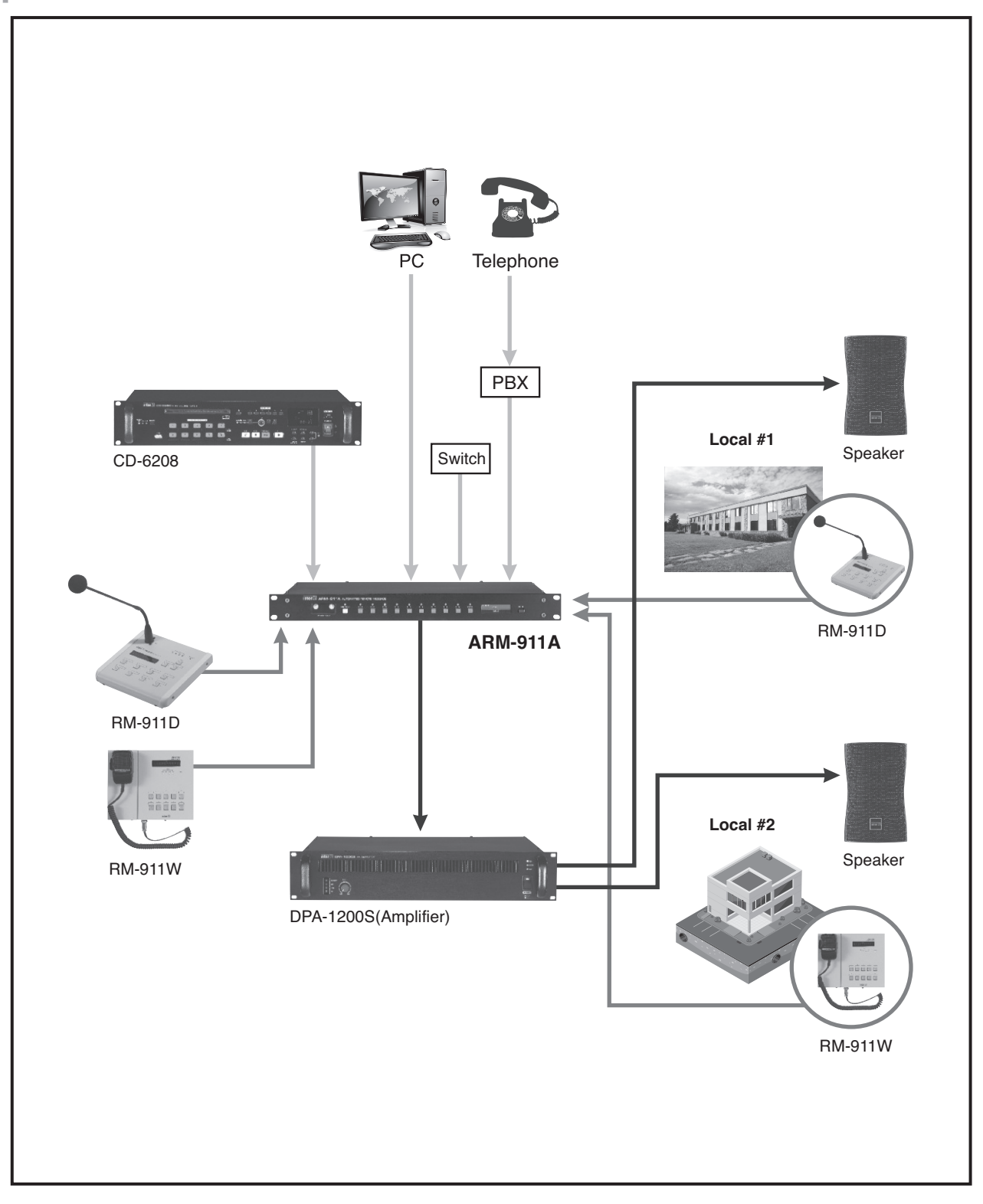

### **Block Diagram**

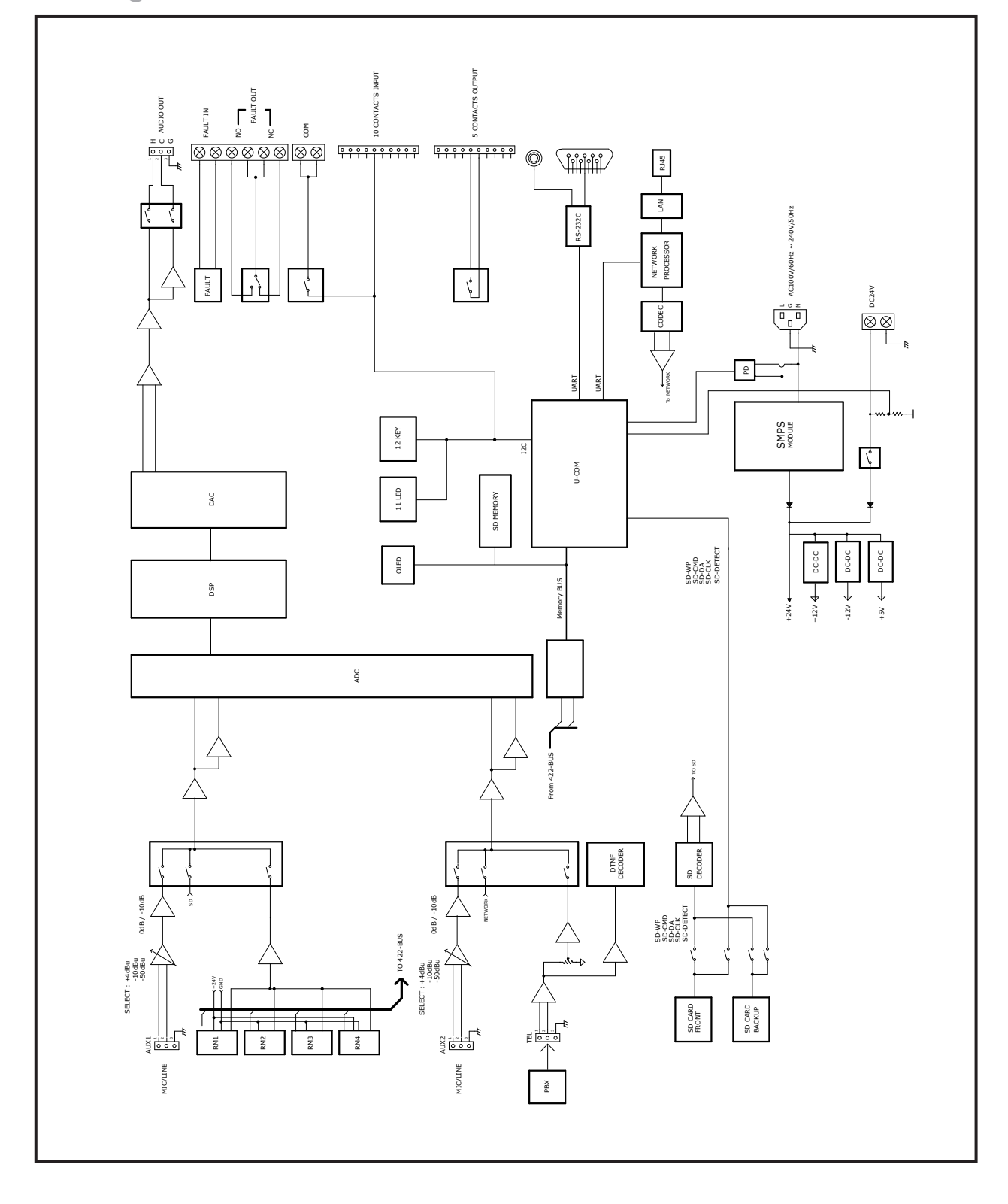

### **Specifications**

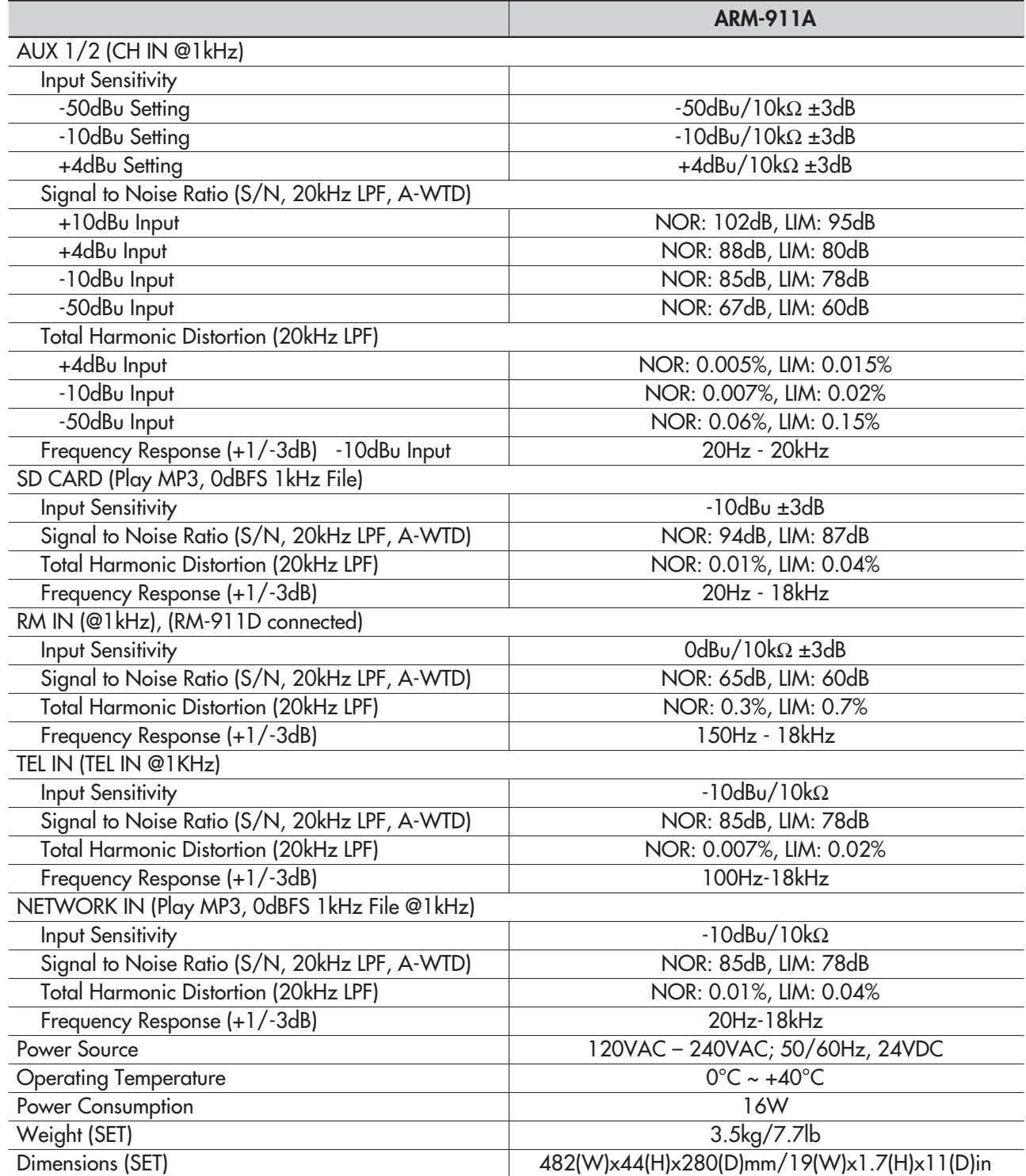

\* Design and specification are subject to be changed for the improvement of product quality without pre notice.

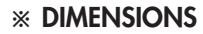

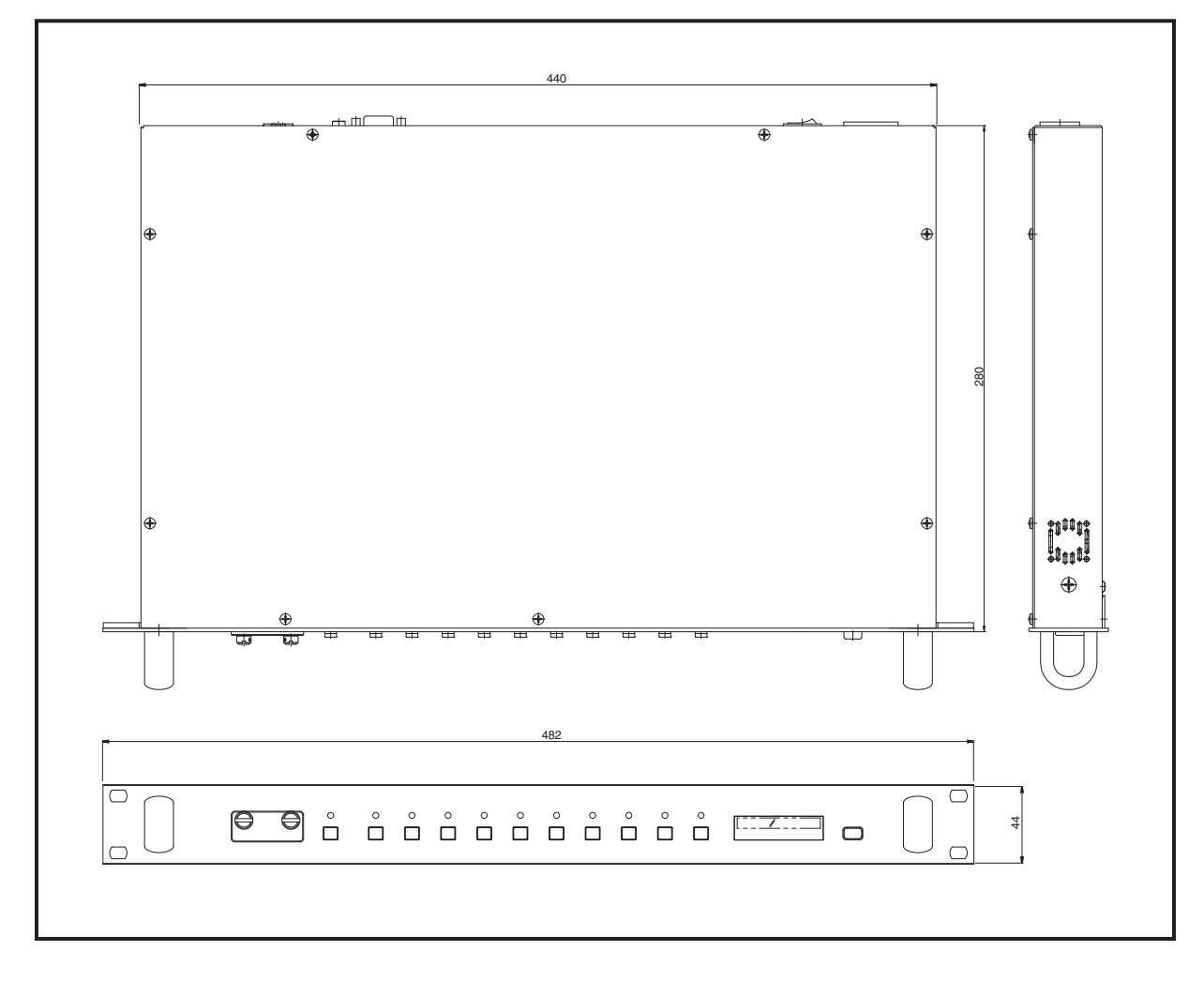

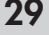

### **Service**

### **Procedures**

Take steps to insure the problem is not related to operator error or other products within the system. Information provided in the troubleshooting portion of this manual may help with this process. Once it is certain that the problem is related to the product contact your warranty provider as described in the warranty section of this manual.

### **Schematic**

A Schematic is available by contacting your warranty provider.

### **Parts List**

A Parts List is available by contacting your warranty provider.

### **Variations and Options**

#### **Variations**

Products supplied through legitimate sources are compatible with local AC power requirements.

### **Options**

No optional items are available for this product.

### **Warranty**

Warranty terms and conditions vary by country and may not be the same for all products. Terms and conditions of warranty for a given product may be determined first by locating the appropriate country which the product was purchased in, then by locating the product type.

To obtain specific warranty information and available service locations contact Inter-M directly or the authorized Inter-M Distributor for your specific country or region.

## **inter**<sub>M</sub>

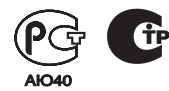

Inter-M, Ltd. (Korea) began operations in 1983.

Since then, Inter-M has grown to become one ot the largest manutacturers ot protessional audio and commercial sound electronics equipment in the world.

Inter-M has gained worldwide recognition tor its own branded products, as well as private label manutacturing ot electronics sold under other names (OEM).

The company is no longer just a Korean company, but rather a global company that is truly international in scope, with tactories and ottices in Korea and China, and sales and marketing operations located in Japan, Europe, and the U.S.A.

With more than 850 employees around the globe, Inter-M is well-poised tor turther growth and expansion.

#### **I n te r - M A m e r i c a s , I N C .**

13875 ARTESIA BLVD. CERRITOS, CA 90703 USA TEL : +1-562-921-0313, FAX : +1-562-921-0370 Home Page : http://www.inter-m.net, E-mail : into@inter-m.net

#### **l**nter-M Corporation

SEOUL OFFICE : 719, DOBONG-RO, DOBONG-GU, SEOUL, KOREA TEL : +82-2-2289-8140~8, FAX : +82-2-2289-8149 Home Page : http://www.inter-m.com, E-mail : overseas@inter-m.com

**MADE IN KOREA** April 2015 136930